# Metrc Support Bulletin

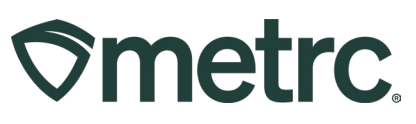

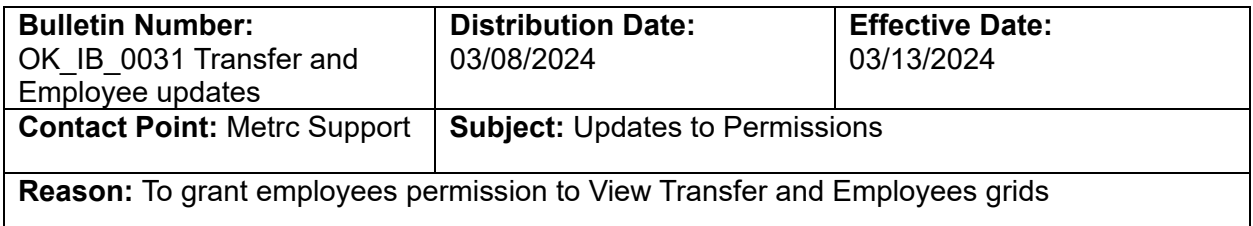

Greetings,

Metrc is pleased to provide information on the latest system enhancements that will be available on 03/13/2024, including:

- The addition of View permissions to the following areas of the Metrc system
	- o Transfers grids
	- o Employees section within Admin

Please read on for more information regarding this new functionality.

### Metrc Support Bulletin

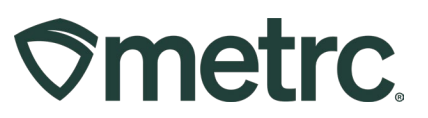

# **Additional View permissions**

Metrc appreciates the collaboration with both the state and its licensees to continue making improvements to the system that benefit all users. Events held in each state, known as User Groups, provide us with invaluable feedback that can at times result in system updates. One such update that resulted from a state User Group is the addition of View permissions to all three Transfer Menu options as well as the Employees grid found in the Admin area.

To set these permissions, go to the Admin area dropdown and select the Employees option – **see Figure 1.** 

| Packages $\vert \bullet \vert$<br>$\mathbin{\mathsf{\heartsuit} }$ metrc | Reports $\vert \cdot \vert$ | Admin $\sim$           |                   |                    |             |  |
|--------------------------------------------------------------------------|-----------------------------|------------------------|-------------------|--------------------|-------------|--|
| <b>Employees</b>                                                         |                             |                        |                   | Tag Orders<br>Tags |             |  |
| <b>Add Licensed Employees</b>                                            | <b>Edit Employee:</b>       | Strains<br>Items       |                   |                    |             |  |
| ŧ<br>License No.                                                         | Last Name<br>÷              | ÷<br><b>First Name</b> | E-mail            | Transporters       | <b>Type</b> |  |
| X00086                                                                   | OWNER                       | <b>RETAILER</b>        | support@          | <b>Employees</b>   | Unlicensed  |  |
| X00005                                                                   | <b>Brown</b>                | Robert                 | support@metrc.com | Active             | Unlicensed  |  |

**Figure 1: Employees option in Admin area dropdown** 

Next, highlight the employee you would like to edit permissions of and select the Edit Employees button to access the Edit Employees action window – **see Figure 2.** 

| <b>Employees</b>       |                          |          |                   |                       |                        |                       |               |   |
|------------------------|--------------------------|----------|-------------------|-----------------------|------------------------|-----------------------|---------------|---|
| Add Licensed Employees | Add Unlicensed Employees |          |                   | <b>Edit Employees</b> |                        | <b>Unlock</b><br>Lock |               |   |
| License No.            | Last Name                | $\vdots$ | <b>First Name</b> | ÷                     | $E$ -mail $\downarrow$ | ٠<br>÷                | <b>Status</b> | ٠ |
| X00086                 | <b>OWNER</b>             |          | <b>RETAILER</b>   |                       | support@metrc.com      |                       | Active        |   |
| X00005                 | <b>Brown</b>             |          | Robert            |                       | support@metrc.com      |                       | Active        |   |

**Figure 2: Edit Employees button** 

### Metrc Support Bulletin

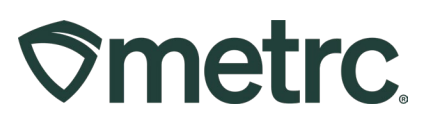

Within the Edit Employees action window, users now have the option to grant View only access to the Transfers Menu and Admin Menu – Employees. Users can select either View or Manage for these permissions, but not both. Selecting Manage will uncheck the View permission because Manage grants both manage and view permissions – **see Figure 3.** 

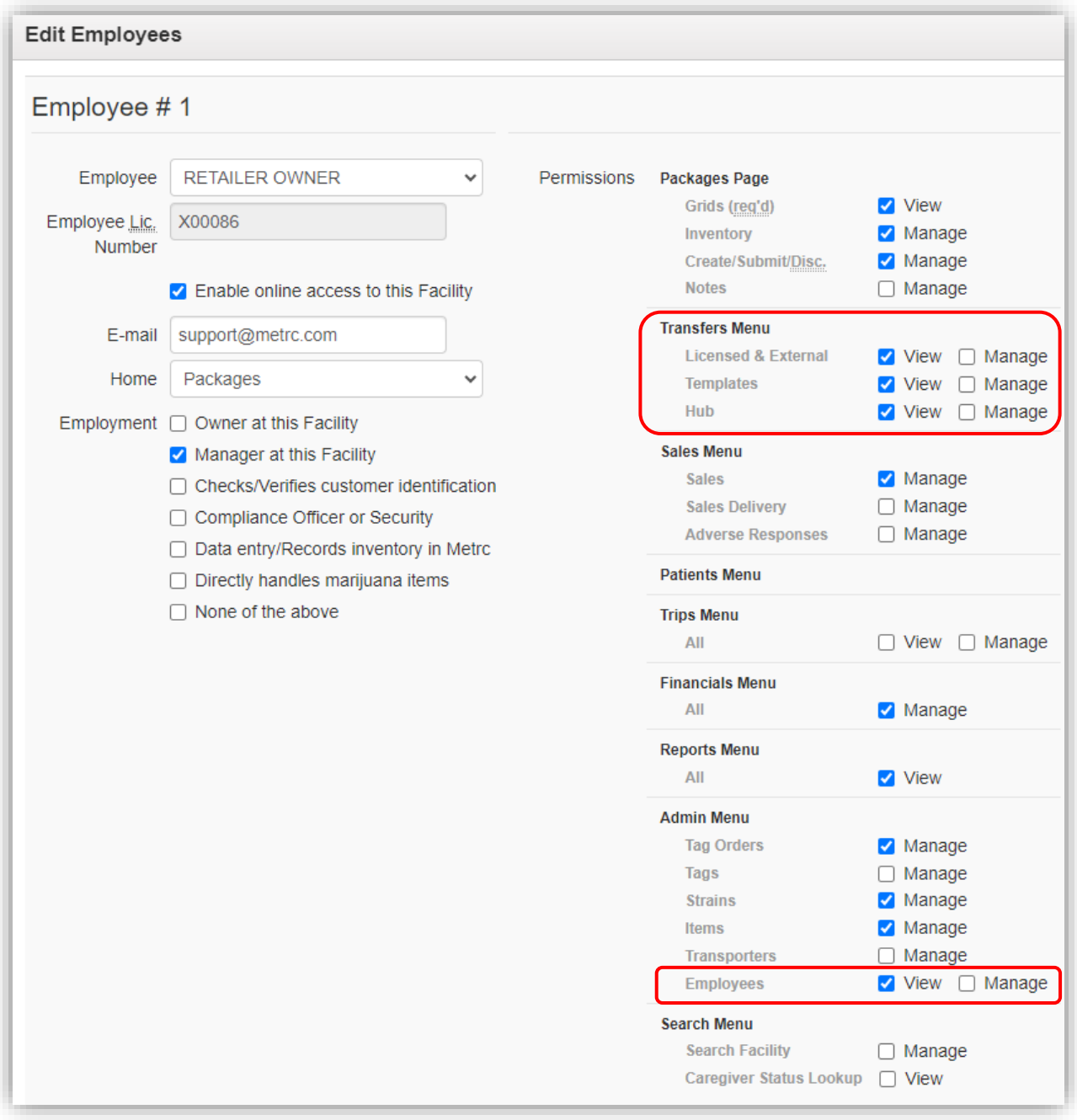

#### **Figure 3: New View permissions for Transfers and Admin Menu**

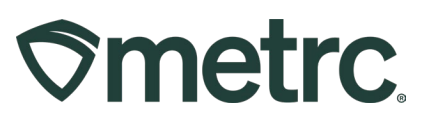

# **Metrc resources**

If you have any questions, or need additional support, the following resources are available:

**Contact Metrc Support** by using the new full-service system – Service Cloud – by navigating to [Support.Metrc.com,](http://support.metrc.com/) or from the Metrc System, click Support and navigate to support.metrc.com and it will redirect to the portal.

*Please note***:** If accessing the portal for the first time, a username (which is established when logging in), the respective state and "Facility license number", and a valid email to set a password is required. For additional information, please review the [step-by-step](https://www.dropbox.com/scl/fi/qaipfnv4vkzhjkfo4krzm/Industry-User-Quick-Start-Guide-Metrc-Support-Portal.pdf?rlkey=fifiyfizxlcvg0cqqroxvwlp7&dl=0)  [guide](https://www.dropbox.com/scl/fi/qaipfnv4vkzhjkfo4krzm/Industry-User-Quick-Start-Guide-Metrc-Support-Portal.pdf?rlkey=fifiyfizxlcvg0cqqroxvwlp7&dl=0) or a [video demo.](https://www.dropbox.com/scl/fi/tg3yq8x6slw32xcoj7f2w/Metrc-Licensee-Login-First-Time-to-Portal.mp4?rlkey=n3qnwsm5h5e710tclc550prte&dl=0)

**Metrc Learn:** Metrc Learn is designed to offer educational opportunities to enhance users' skills with the Metrc system and provides various training options based on experience level. In addition, the learning system is organized into facility-specific programs made up of various courses. To login, visit [Metrc Learn](https://metrclearn.bridgeapp.com/login) and enter your login credentials, or to access, register by visiting the [Metrc Learn Registration](https://selfbridgestration.custom-bridgeapp.com/sign_up/metrclearn)**.**

**Access additional resources:** In the Metrc system, click on the Support dropdown in the top-right navigation pane and select the appropriate resource, including educational guides, manual, and more.

Thank you for your continued partnership.